**الجمهورية الجزائرية الديموقراطية الشعبية وزارة التعليم العالي و البحث العلمي جامعة محمد خيضر بسكرة**

**كلية العلوم اإلنسانية و االجتماعية**

**قسم علم النفس وعلوم التربية**

**د. غالمي عديلة مقياس : تطبيق البرامج اإلحصائية في الحاسوب السنة ثانية ماستر تخصص عمل و تنظيم وتسيير الموارد البشرية**

## **محاضرة رقم 5**

## **التمثيل البياني أو الرسومات البيانية في برنامج ال SPSS**

الرسم البياني هو عبارة عن تخطيط يعرض المعلومات بشكل مرئي يساعد في فهم األرقام و المقارنة بينها. و يكون التمثيل البياني بعدة أشكال منها الأعمدة البيانية، المنحنيات القطاعات الدائرية، لوحة االنتشار، المدرج التكراري.

و تتم طريقة التمثيل بناءا على نوعية البيانات:

- فإذا كانت اسمية آو ترتيبية يتم تمثيلها باألعمدة أو بالقطاع الدائري.
- أما إذا كانت البيانات اسمية، فان المدرج التكراري و المنحنيات هو أفضل تمثيل لها.

**إلنشاء الرسومات البيانية نتبع الخطوات التالية:**

- من الئحة األمر نختار Graphique ثم نضغط عليها.
- تظهر قائمة نختار منها graphique de Générateur ثم نضغط عليها
	- تظهر نافذة أخرى ، نضغط على OK، فيظهر مربع الحوار التالي:

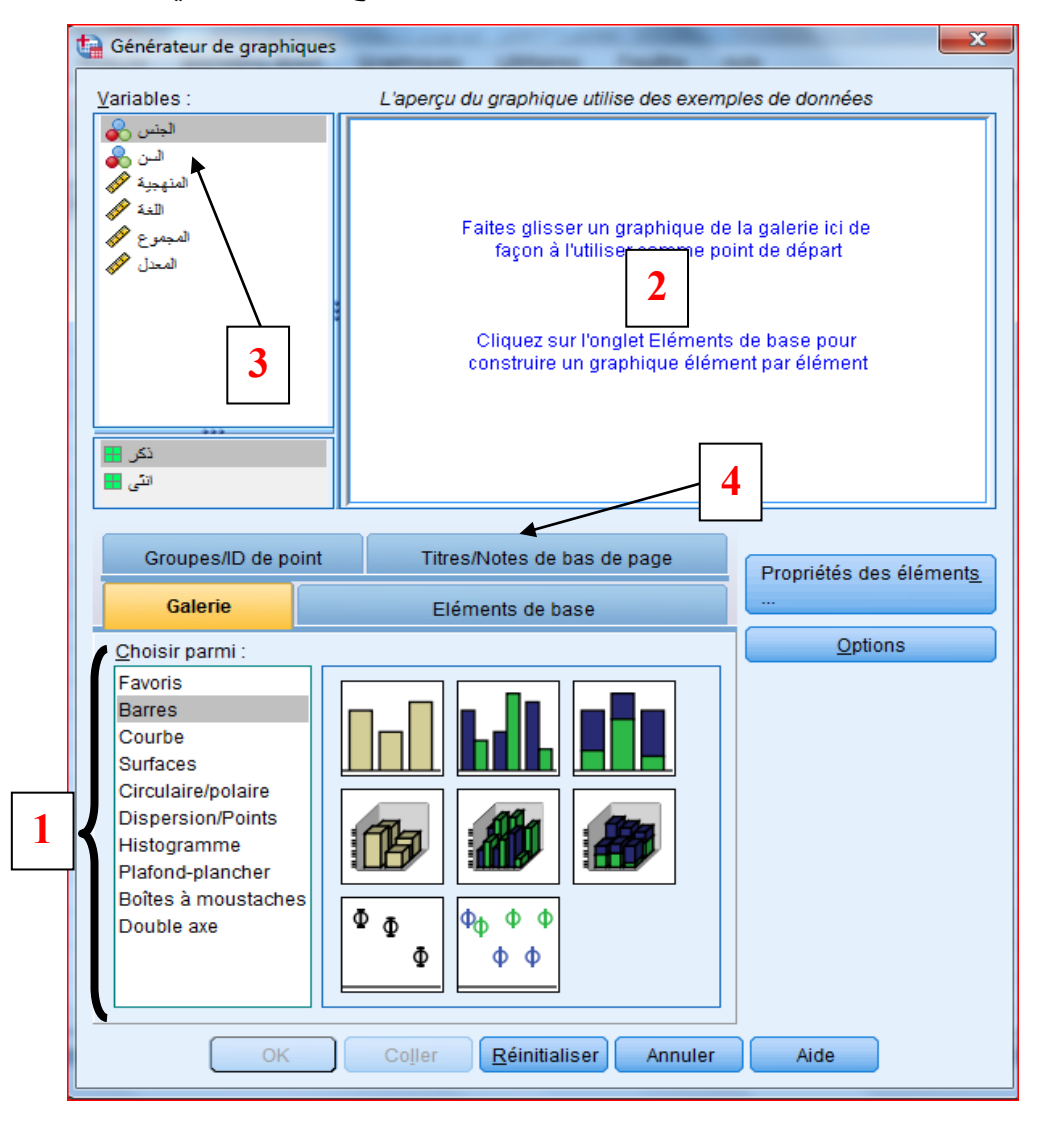

- نختار الرسم البياني المراد استخدامه و ذلك من parmi Choisir( **1** )، و ذلك بالنقر مرتين عليه، أو سحبه للمكان المخصص له )**2**(.
	- ندخل المتغير أو المتغيرات المراد تمثيلها، بسحبها أيضا.
- نكتب عنوان التمثيل البياني و ذلك بالضغط على page de bas de Notes/Titre فيظهر لنا مايلي:

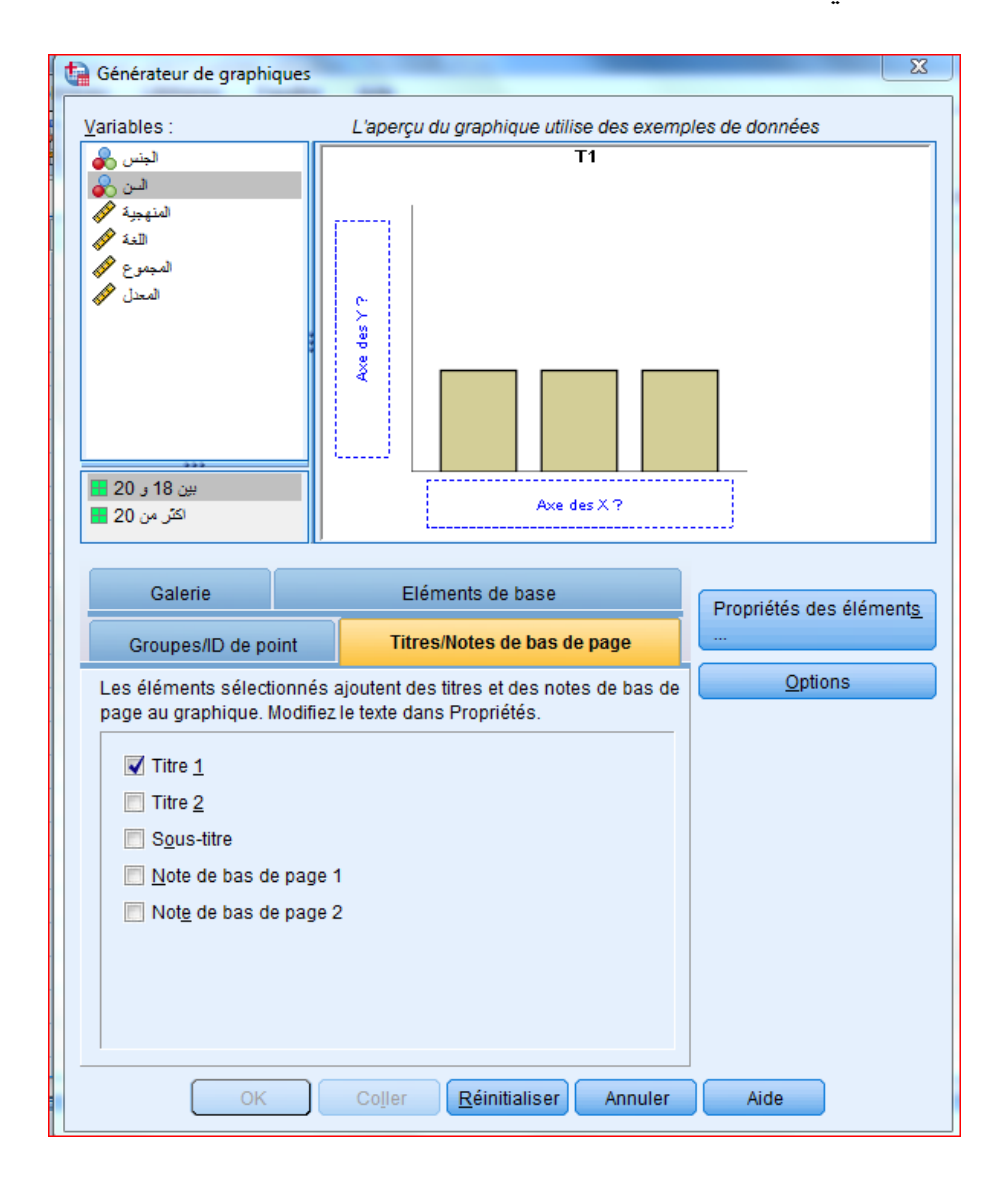

- نضغط على 1 Titre فتظهر هذه النافذة التالية، حيث نكتب عنوان التمثيل البياني في Contenu، ثم نضغط على Appliquer

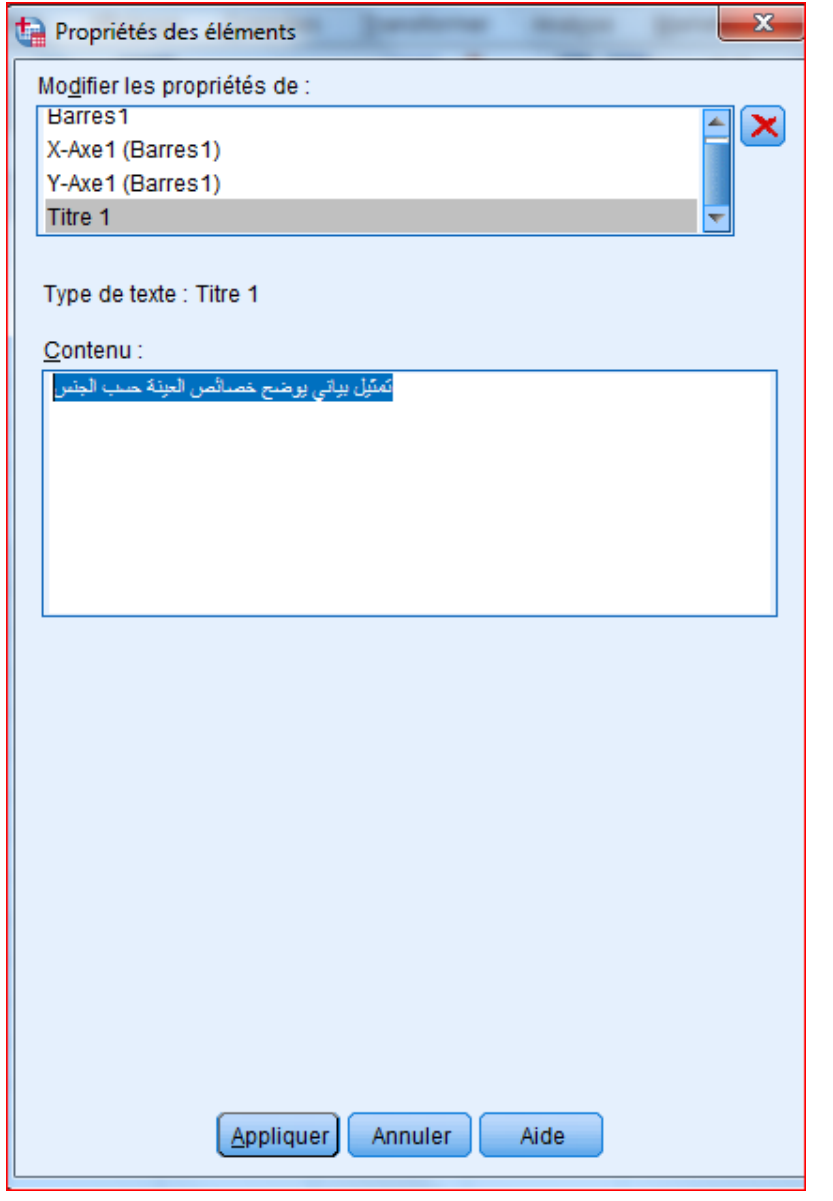

- ثم نضغط على OK، حيث ستظهر النتائج و التمثيل البياني في شاشة المخرجات كمايلي:

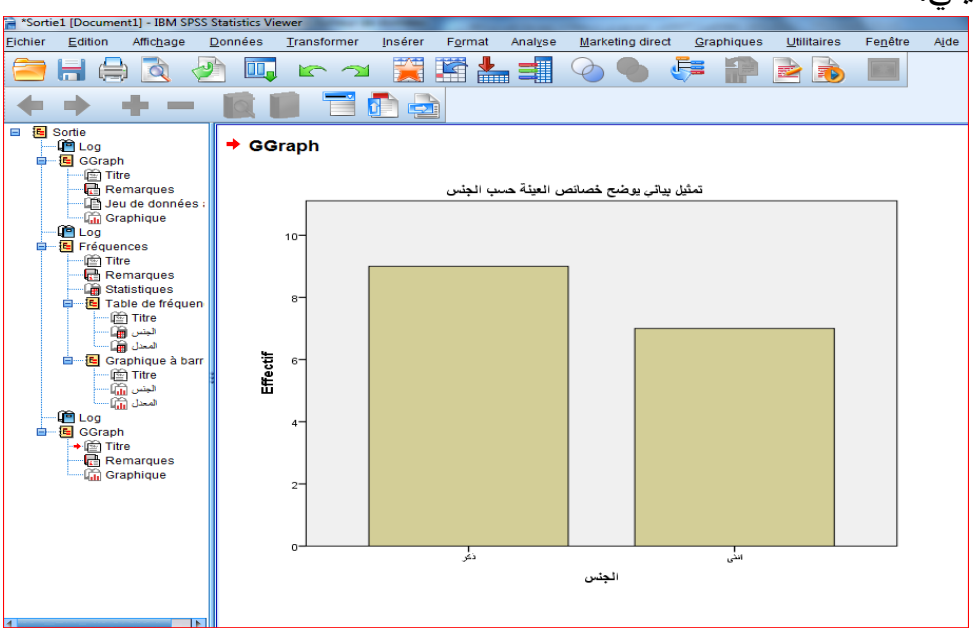

- هنا نقوم بنسخ التمثيل البياني و لصقه مباشرة في صفحة ال Word مع إجراء عملية الحفظ.

إلجراء التعديالت على الرسم البياني نتبع الخطوات التالية:

بالضغط على الرسم البياني في شاشة المخرجات مرتين تظهر نافذة أخرى تحوي هذا الرسم

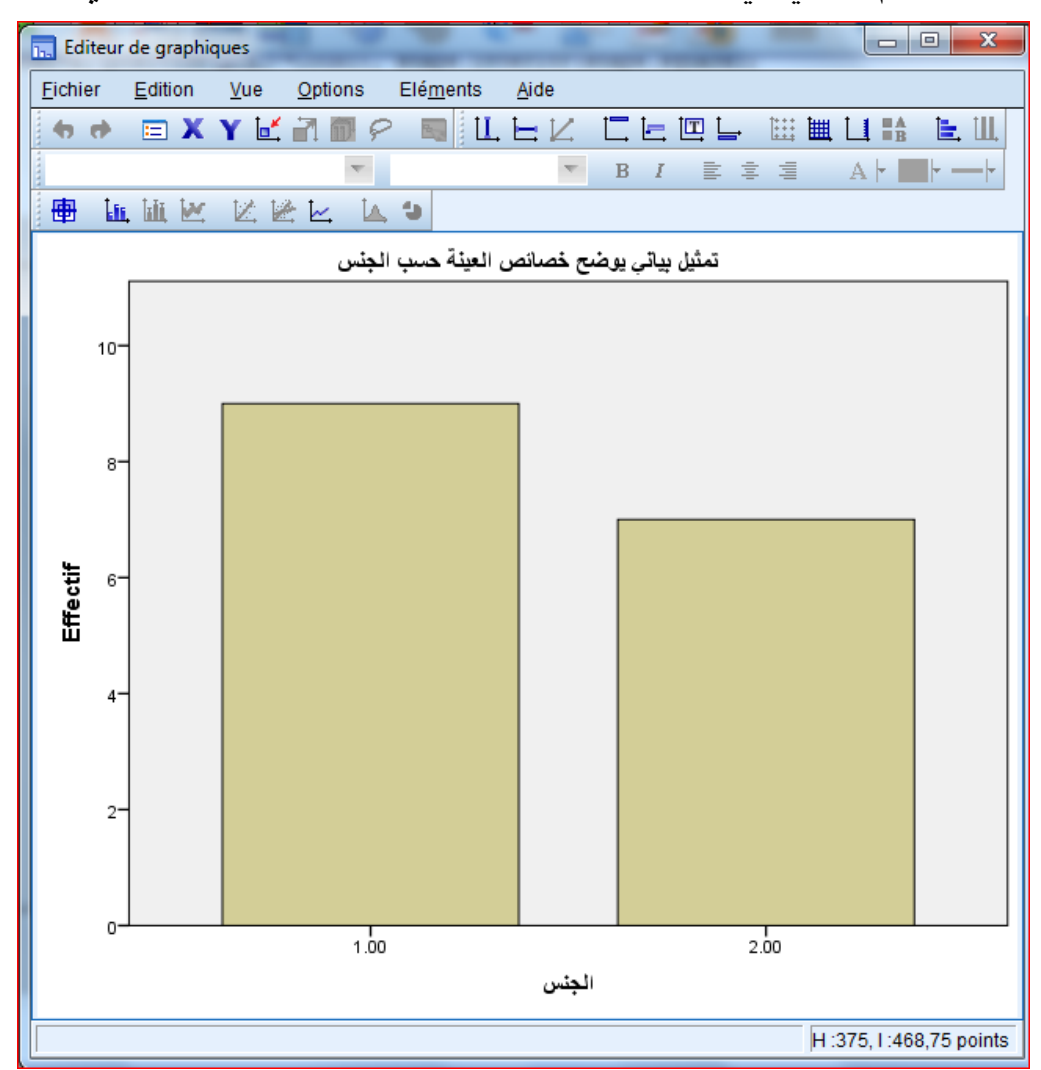

 إذا أردنا تغيير لون الخلفية نضغط عليها مرتين ونختار ما نريده. إذا أردنا تغيير لون أو حجم األعمدة نضغط عليها مرتين ونختار ما نريده. نفس الشيء بالنسبة للكتابة نضغط عليها مرتين و نغير ما نريده. مالحظة:

بعد شرح كل الخطوات للطلبة، يتم إعطاء مثال توضيحي يطبق على مستوى البرنامج.